# **Renewal of Permit for Motor cab**

# Steps to be followed by citizen.

- The citizen can visit the following website for availing the faceless services.
- The citizen should enter the following Transport Department URL in the browsers (Google chrome or Firefox) for availing the faceless transactions.
  URL:<a href="https://transport.karnataka.gov.in/english">https://transport.karnataka.gov.in/english</a>
- The citizen can select the vehicle Related Services in the website and visit the URL

**URL:** 

https://vahan.parivahan.gov.in/vahanservice/vahan/ui/statevalidation/homepage.xhtml

- Applicant should enter the vehicle number and select the RTO.
- Application Submission with Aadhar authentication or Mobile Number.
- Application Verification.
- Make Payment.
- After Completion of RTO verification/Approval.
- Print Permit.

# **Procedure to Apply for Renewal of Permit (Motor Cab):**

### Step 1: Please visit the

URL: <a href="https://transport.karnataka.gov.in/english">https://transport.karnataka.gov.in/english</a>

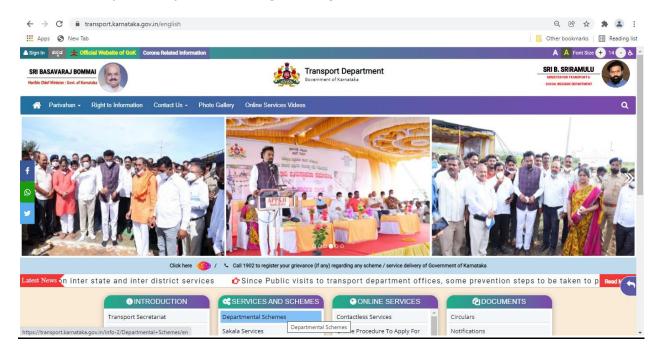

### Step 2: Please visit the

URLhttps://vahan.parivahan.gov.in/vahanservice/vahan/ui/statevalidation/homepage.xhtml

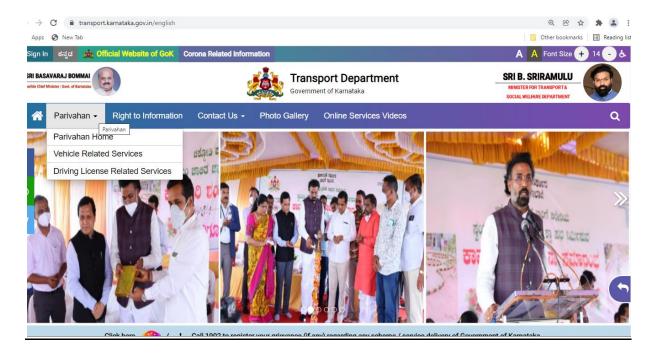

## **Step 3: Enter Your Vehicle Number and Proceed**

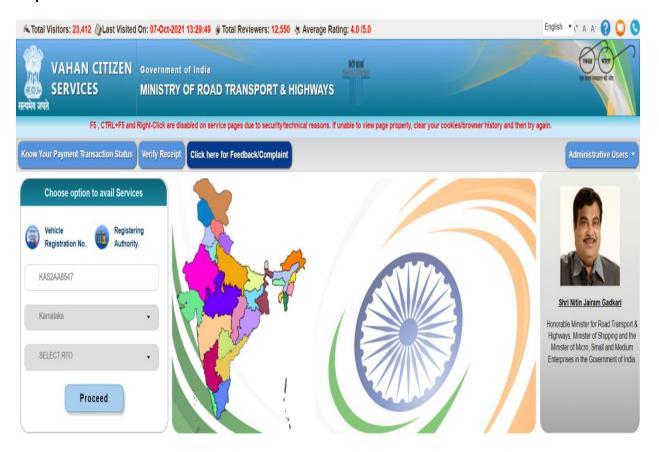

Step 4: Select other Services -> click on Apply for Permit

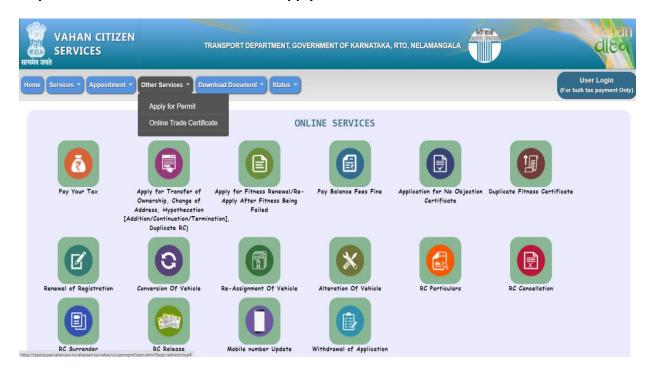

Step 5: Enter Vehicle Number and last Five digits of Chassis number and click on Proceed.

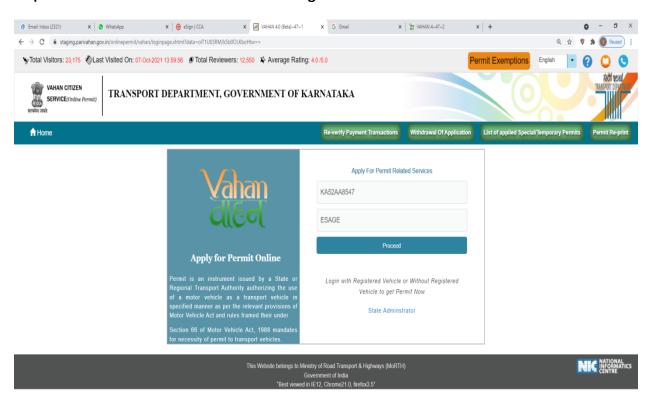

#### **Step 6: Authenticate the service Using Aadhaar number or mobile Number:**

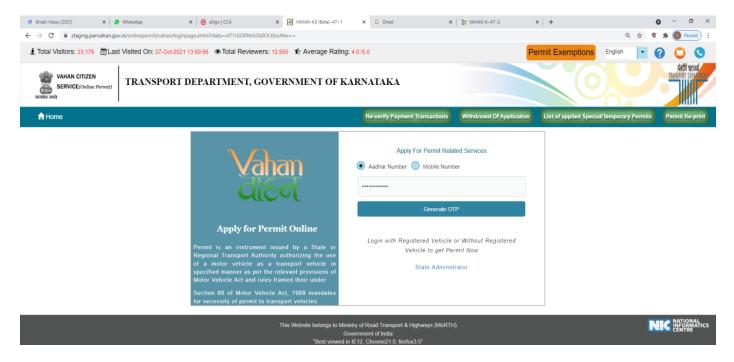

### Step 7:

- a) Using Aadhar number authentication, Enter Aadhaar Number and Click on generate OTP.
- b) OTP will be generated registered Aadhar mobile number and enter OTP and click on login.

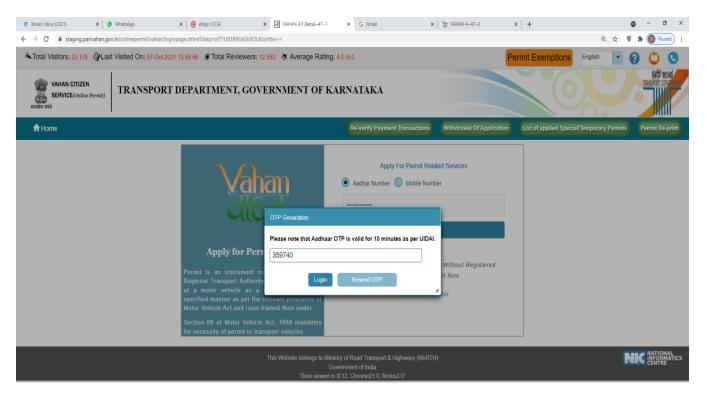

#### **Step 8: Click on Proceed.**

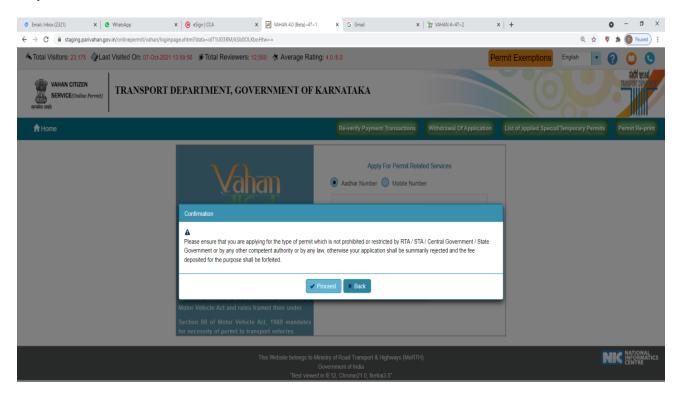

#### **Step 9: Apply for Renewal of permit.**

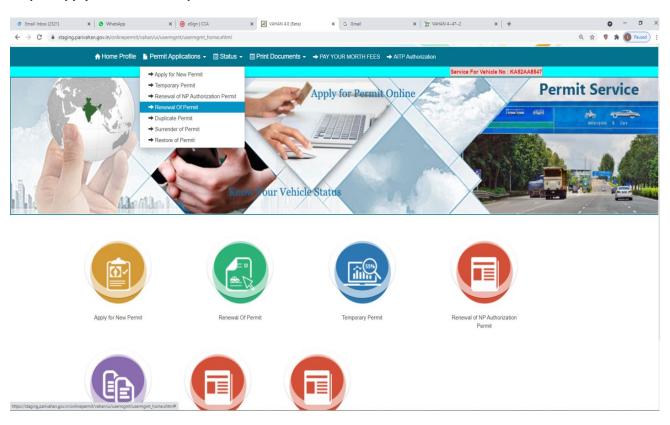

#### Step 10: check the Permit details and click on Submit details.

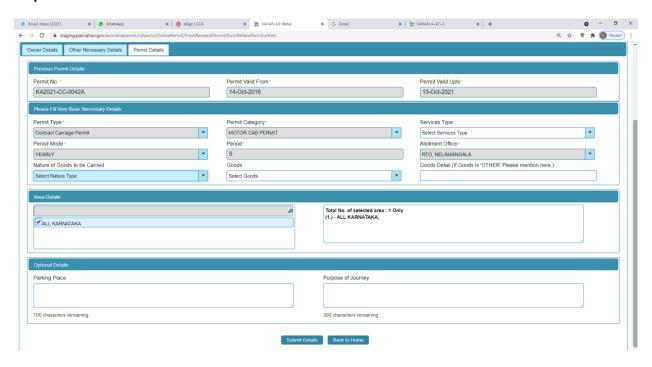

#### Step 11:Application Number will be generated then Click on Verify now.

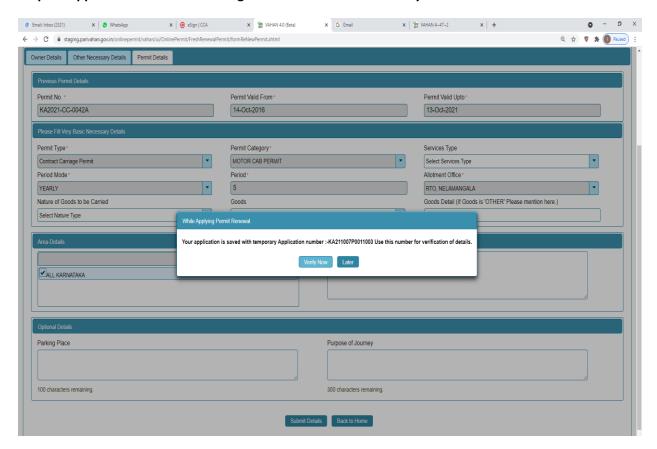

#### Step 12 (a). Verify the application

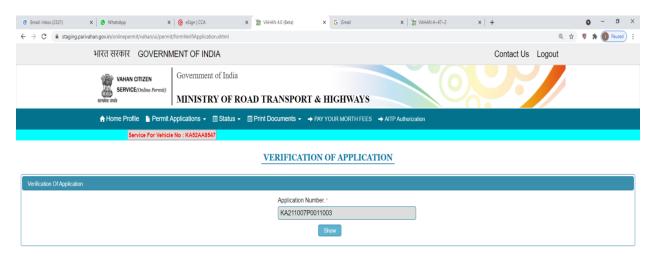

## Step 12(b). Click on Submit details.

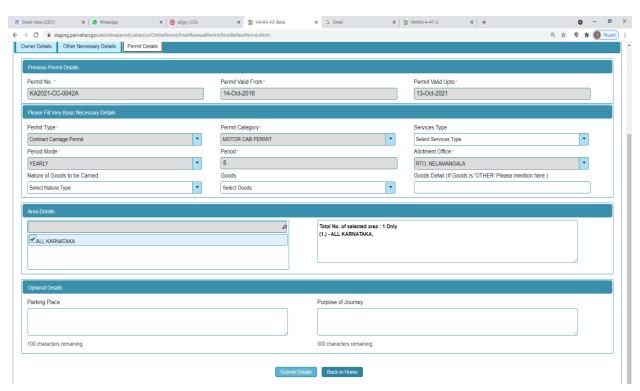

#### Step 13: a) Click Pay now.

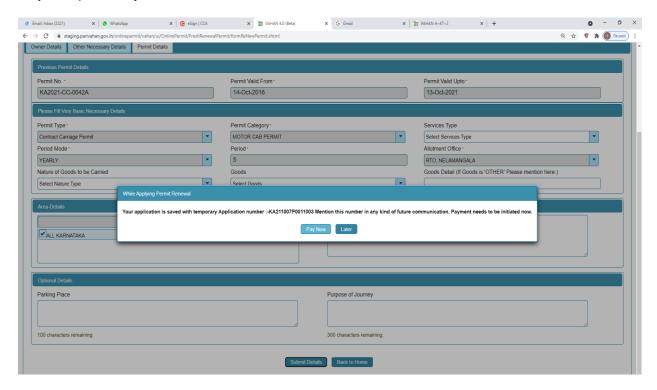

### b) Check Permit fees Details.

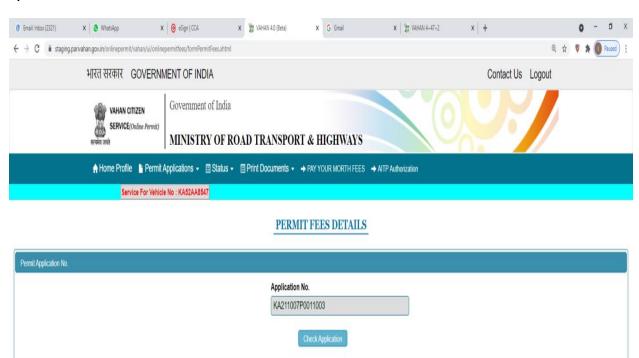

#### Step 14: Click on Make Payment.

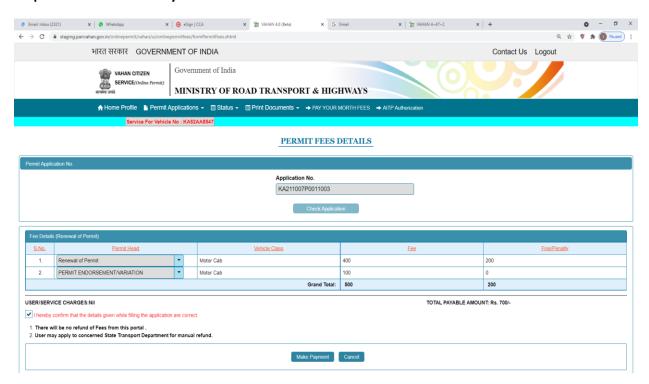

#### Step 15: a) Payment Page.

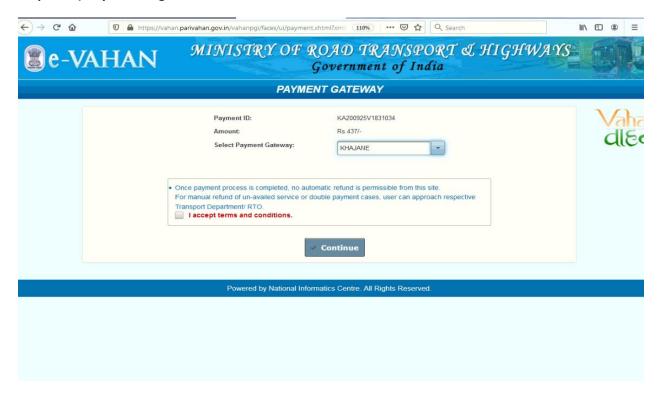

## (b).

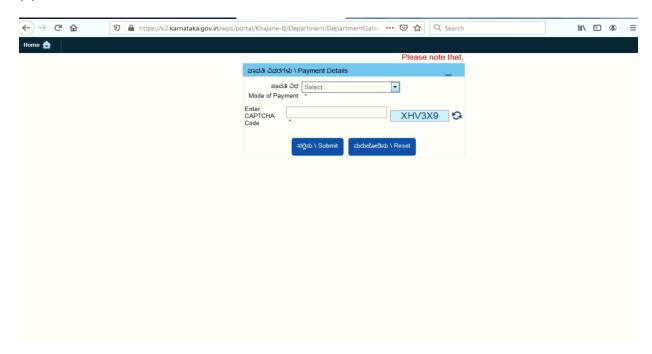

## (C).

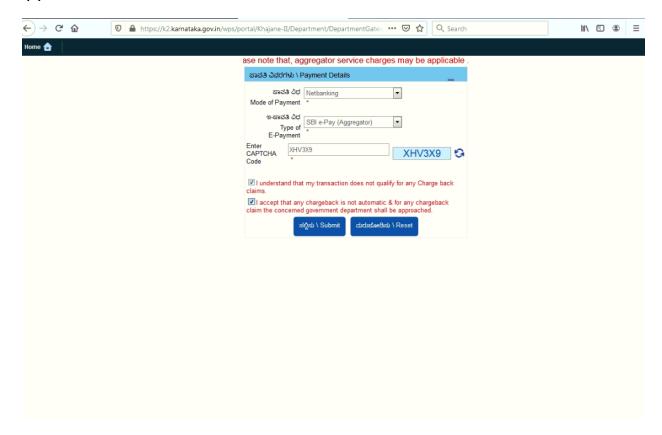

Step 16: After success Payment Fee Receipt will be generated.

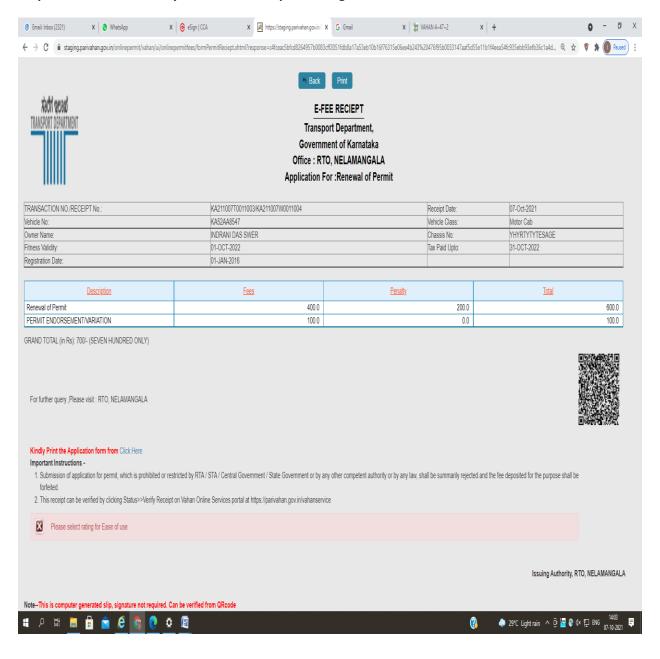

# **Step 17:After Completion of RTO verification/Approval.**

## Step 18 a) select Print documents -> Print Permits.

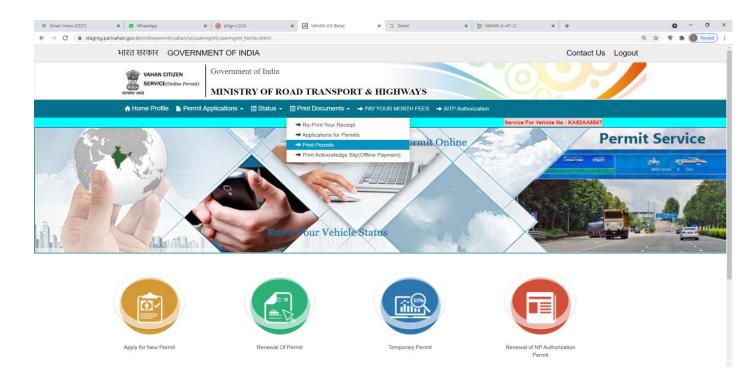

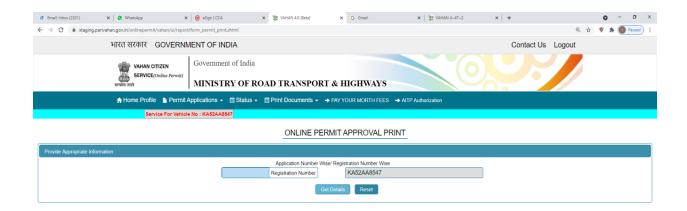

C)

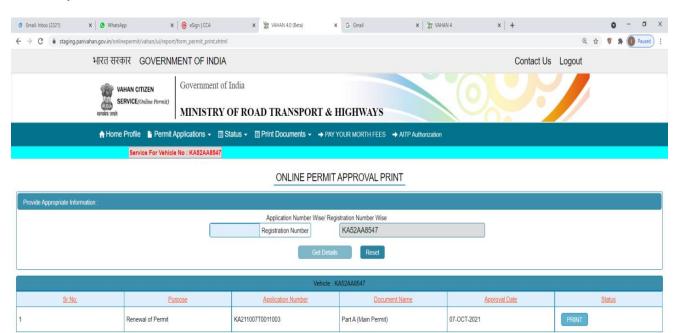

#### **Permit Print**

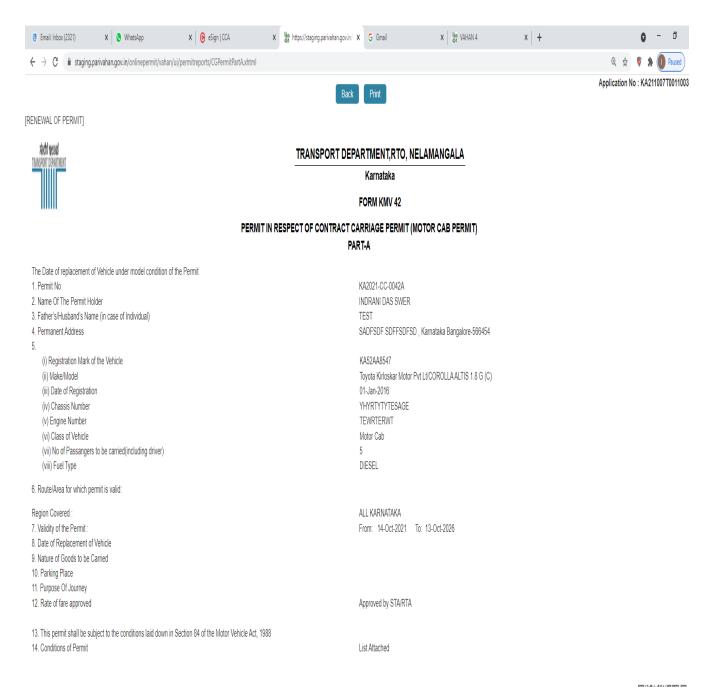

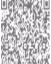